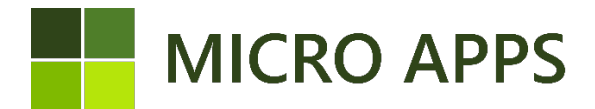

## **Adyen**

#### **Installation:**

To install the **Adyen** app you simply navigate to the Microsoft Marketplace for Business Central apps (AppSource) via your own Business Central environment. From here you can automatically install the extension and make it available within every company in your Business Central environment.

For the correct working of the app, make sure that the setting for the Micro Apps Base App is set to "allowing HttpClient Request".

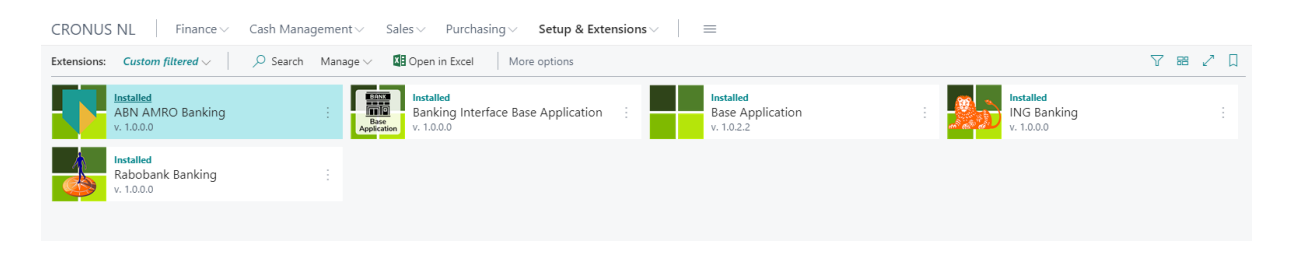

## **Using Adyen import**

To be able to import the transaction into Business Central you will first need to download the .csv-file from Adyen, the import uses this particular file to map with the correct fields in business central. Any other format will not work.

#### **Payment accounts Adyen**

 $\sim$   $\sim$ 

Listen and the

in L

Before importing the transaction a couple of accounts need to be setup, as Adyen calculates different fees, commissions and payouts. To setup these accounts, navigate to *Payment accounts Adyen*, here you need to provide the G/L accounts that need to be used for the lines regarding the fees, Commissions and Merchant payments, in the case that different currencies are involved you would need to create a line per currency code, as soon below.

 $\Box$ 

 $\overline{\phantom{a}}$ 

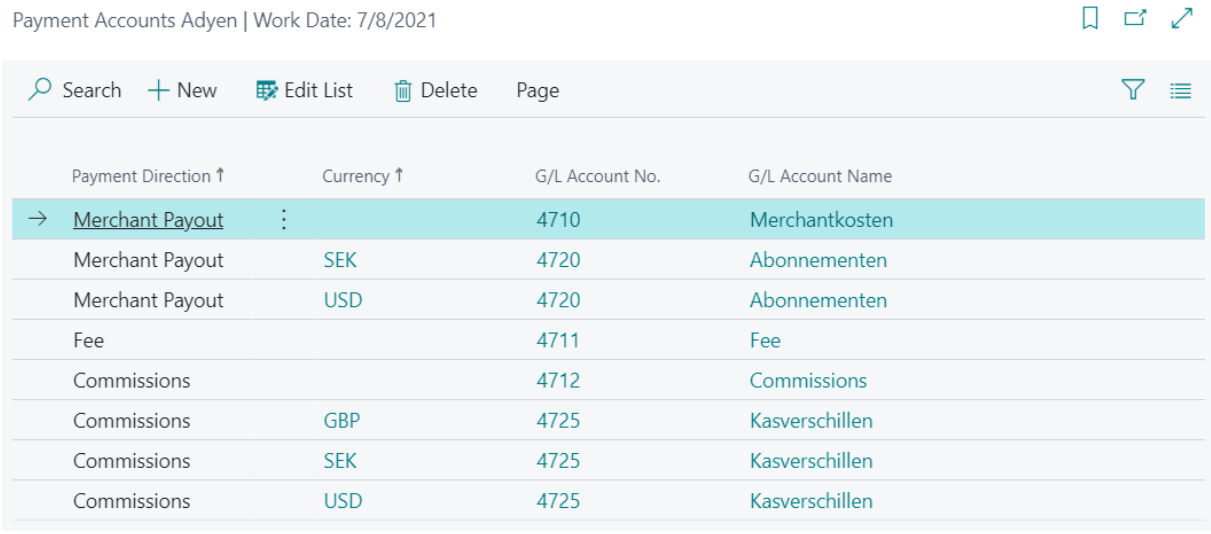

# **Interlink sales order/invoice to payment**

As Adyen provides a Merchant reference and PSP reference in their files, you will need to fill in these within Business Central to make use of the automatic matching/reconciliation when importing the Adyen file.

To specify the Merchant reference and/or PSP reference, you simply create/open an sales order. Under the fast-tab *General* you will find the corresponding fields, these fields will automatically be transferred to the posted sales invoices when the sales order is posted.

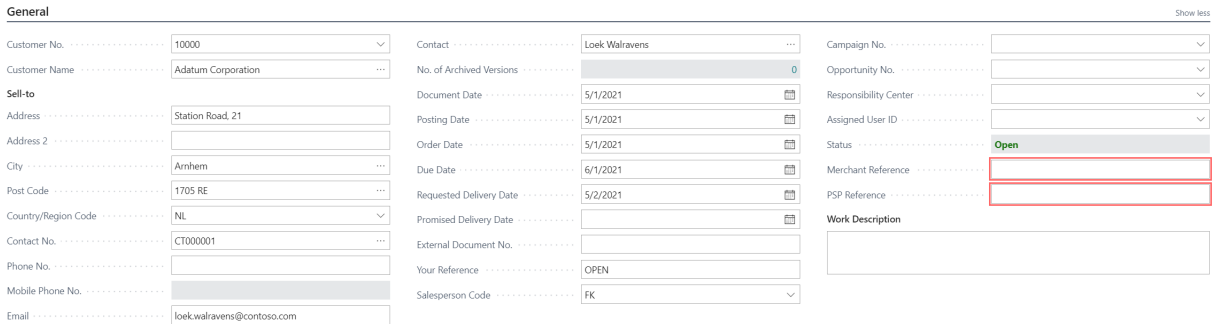

In the case that Merchant reference or PSP reference isn't available under the posting of the sales order, you may add these manually by navigating to the customers ledger entries and entering them manually, the fields will be visible at the end of each line.

## **Importing Adyen transactions**

To import the transaction, you will need to navigate to the *Cash receipt Journal*, this is the journal that will be used to post the transaction. Once the journal is opened, go in the ribbon to *Process Import Adyen File*.

Note: If lines already exist in the journal a popup will be shown asking if you want to add new lines to it. If *No* is chosen the import is cancelled, Yes will add the new file to the journal. The existing lines will not be overwritten.

Once the correct file is chosen, the transactions will be imported. During the import all the necessary fields are correctly entered. Below you will find a list of the fields that will be entered:

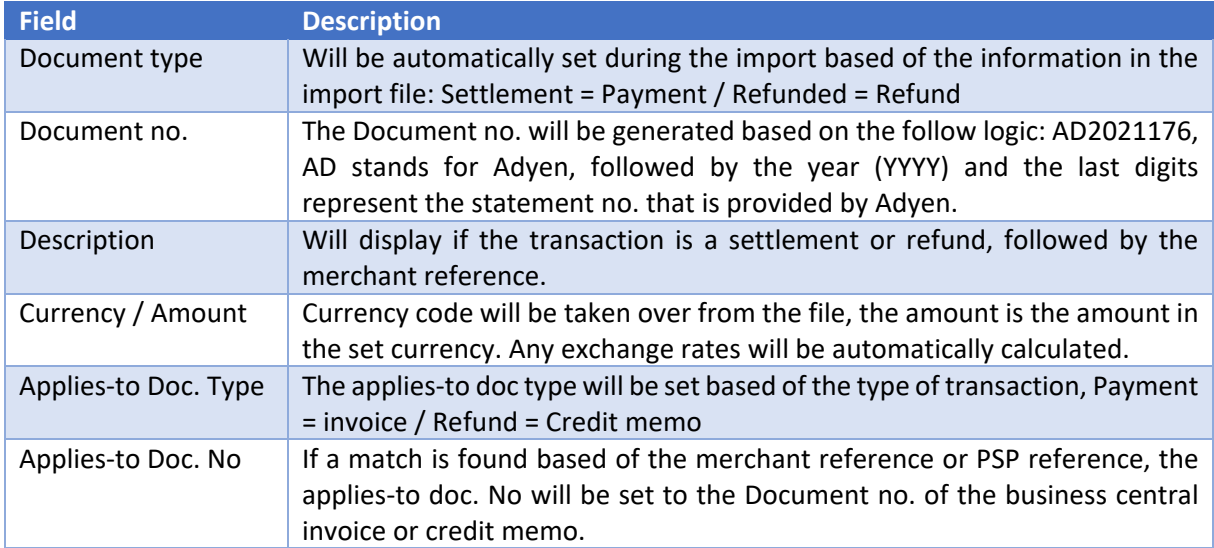

It is necessary to go over the lines once the import has completed, any lines that haven't been matched with an invoice need to be manually set to the correct customer. If an invoices does exist the Appliesto doc. no. needs to be filled in as well.